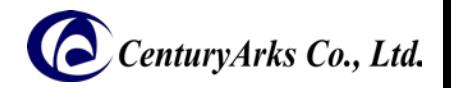

# *CA378-AOIS for Raspberry Pi 3 Software Setup Guide*

*Version 1.0.0*

*Dated: 2017/12/21*

*Home Page http://www.centuryarks.com/*

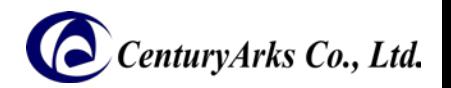

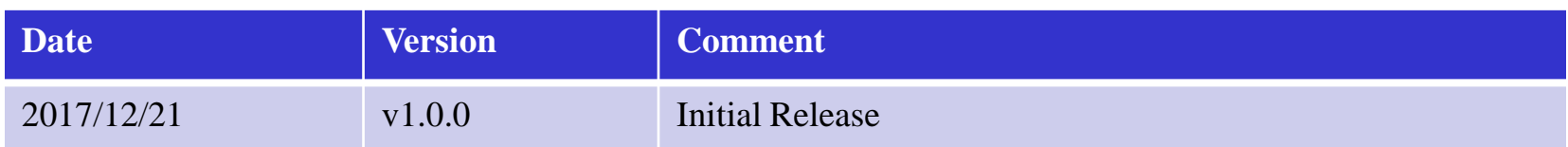

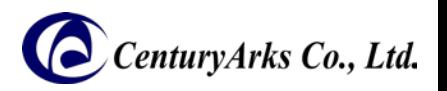

- 1. Environment configuration
- 2. Software install
- 3. Demonstration functions
	- 3.1. Focus & OIS
	- 3.2. High-speed video recording
	- 3.3. 4K3K-resolution(12Mpixel) still image capturing
	- 3.4. HDR still image capturing

Appendix

- A.1. Directory structure
- A.2. Setting file

### 1. Environment configuration

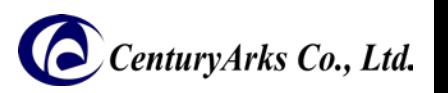

★Before installing the CA 378-AOIS software, please implement the following environment.

- ・Prerequisites
- 1. Basic setting of Rasbian (OS) is complete in your environment
- 2. SSP Library Install

### Installation procedure:

(1) Register as user at Vision Processing Community. https://www.visionproc.org/login\_new\_account.php?lang=en

(2) Download "SSP library 1.28" from the following site. https://www.visionproc.org/download.php

(3) Install according to the procedure https://www.visionproc.org/ssp\_usage.php

### 1. Environment configuration

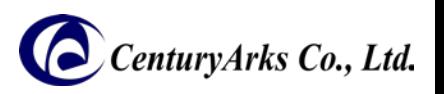

※ By the following procedure,

Performance such as Start-up time / OIS initialization / Auto focus can be improved.

- · Change of I2C communication speed
- 1. Open "/boot/config.txt" with an editor.

\$ sudo nano /boot/config.txt

### 2. Add the following parameters.

### dtparam=i2c\_baudrate=400000

```
Uncomment some or all of these to enable the optional hardware interfaces
dtparam=i2c_arm=on
#dtparam=i2s=on
dtparam=i2c_baudrate=400000
#dtparam=spi=on
# Uncomment this to enable the lirc-rpi module
#dtoverlay=lirc-rpi
# Additional overlays and parameters are documented /boot/overlays/README
# Enable audio (loads snd bcm2835)
dtparam=audio=on
start_x=1
gpu_mem=128
dtoverlay=i2c1-bcm2708,sda1_pin=44,scl1_pin=45,pin_func=6
```
3. Save the file and restart Raspberry Pi.

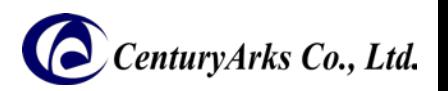

Please install by the following procedure.

· Installation procedure

1. Download " demo\_v1.0.0\_pi3.tar.gz " from the following site.

https://github.com/centuryarks/Sample/releases

\$ wget --no-check-certificate https://github.com/centuryarks/Sample/releases/download/v1.0/demo\_v1.0.0\_pi3.tar.gz

2. Unzip the "demo\_v1.0.0\_pi3.tar.gz" file.

\$ tar zxvf demo\_v1.0.0\_pi3.tar.gz

3. Execute "Install.sh" in the extracted folder.

\$ cd demo \$ ./Install.sh

4. A shortcut is created on the desktop. Demo.sh Hispeed.sh

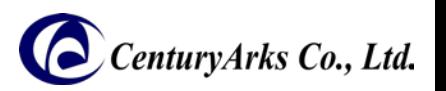

3.1. Focus & OIS 3.2. High-speed video recording 3.3. 4K3K-resolution(12Mpixel) still image capturing 3.4. HDR still image capturing

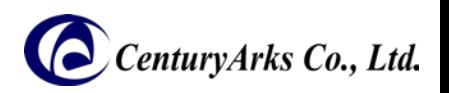

Procedure of starting Focus & OIS:

- 1. Click "demo.sh" on the desktop.
- 2. Click [Execute in Terminal].
- 3. After a while the GUI screen will be displayed.
- 4. Please change the distance of the object, or move the camera, confirm the function.
	- \* For details of functions, refer to page 10-11.

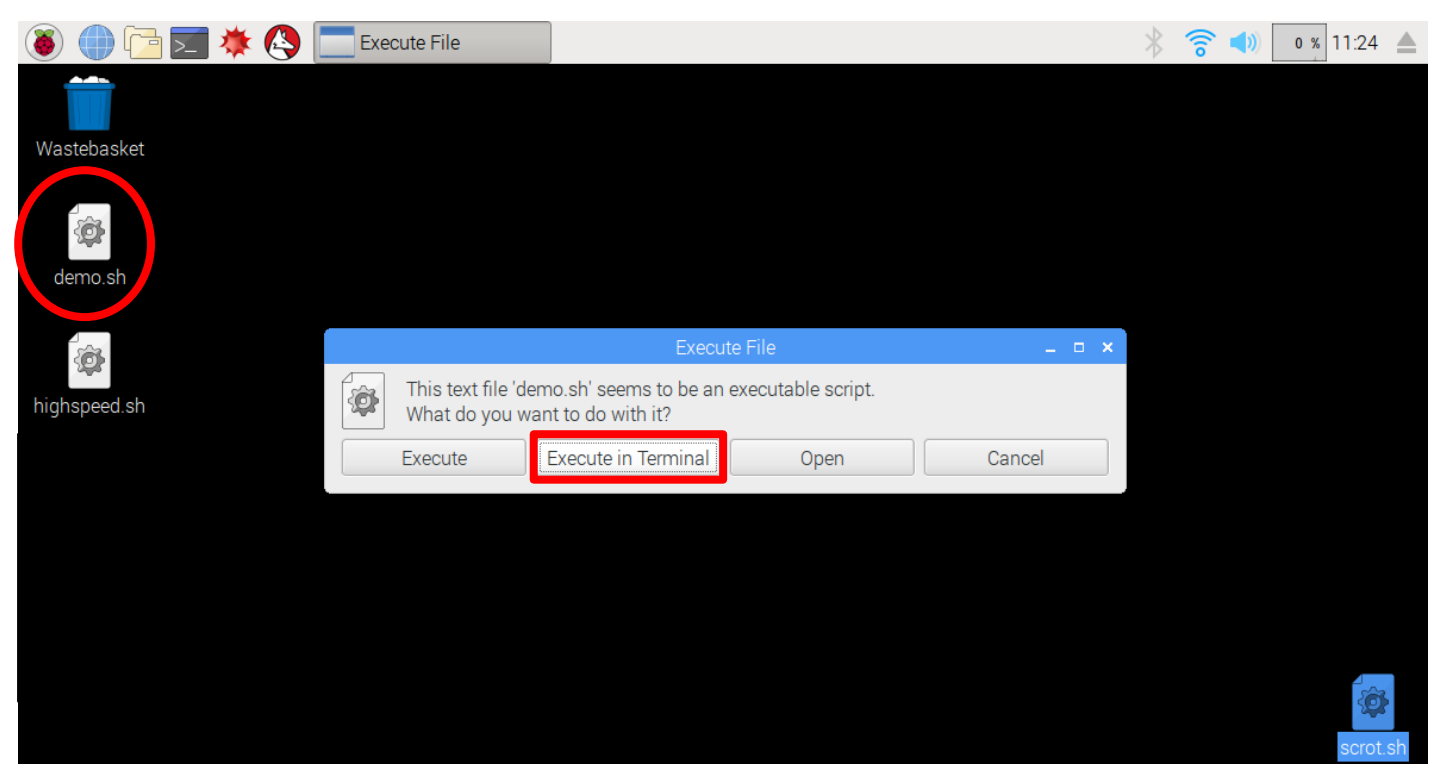

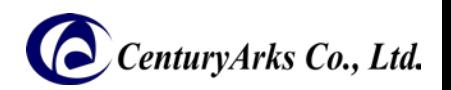

Procedure of finishing Focus & OIS: 1. Click the [x]

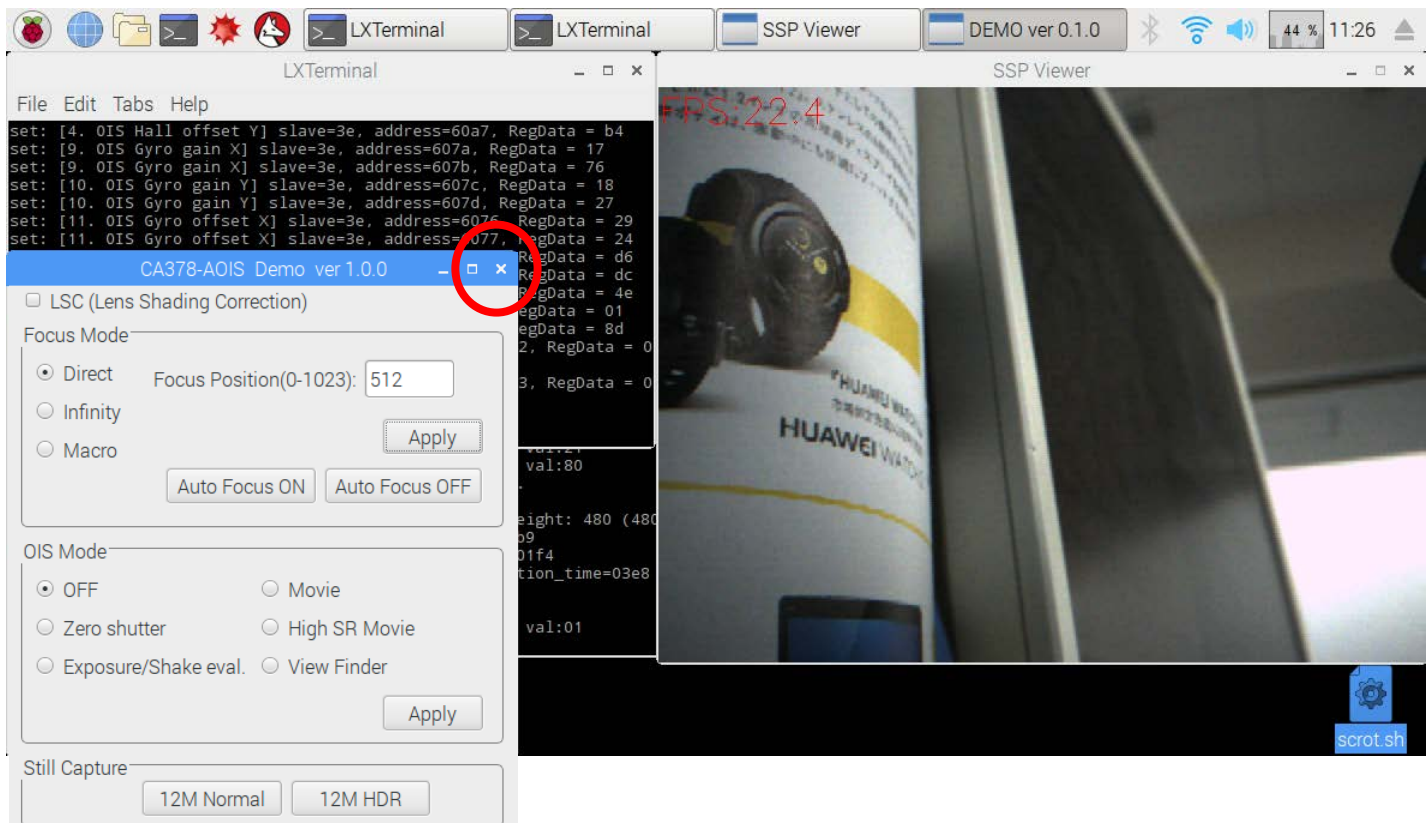

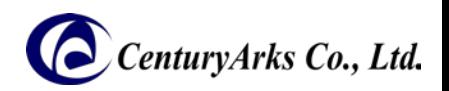

The following section describes each function of Focus & OIS.

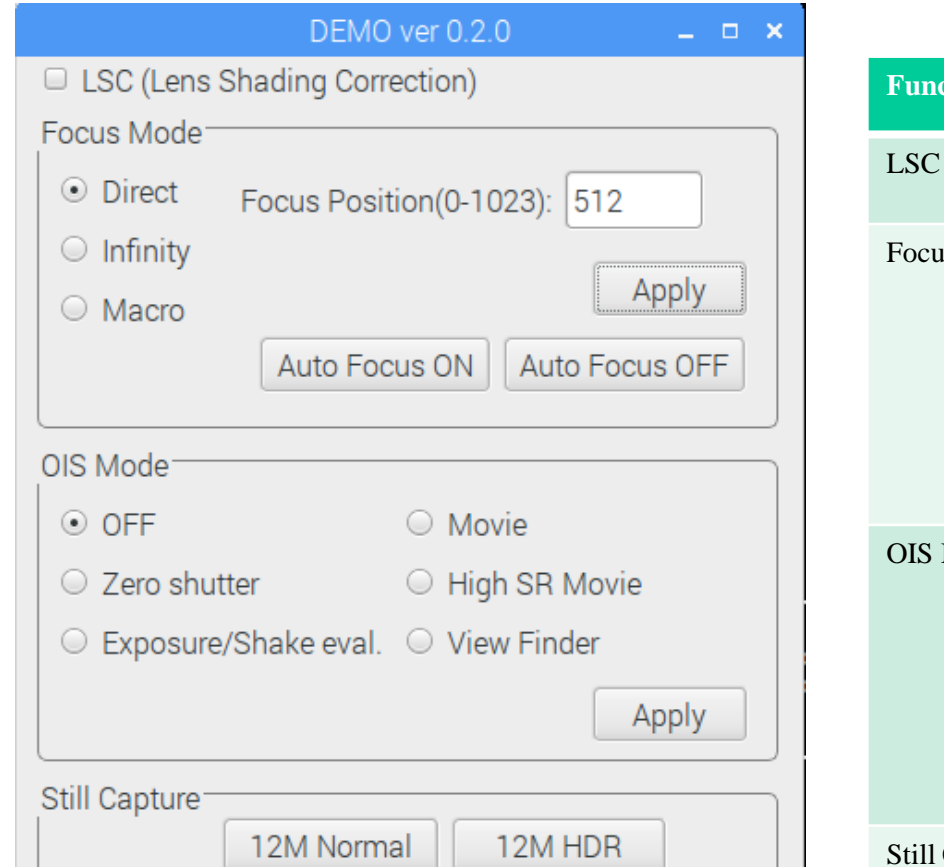

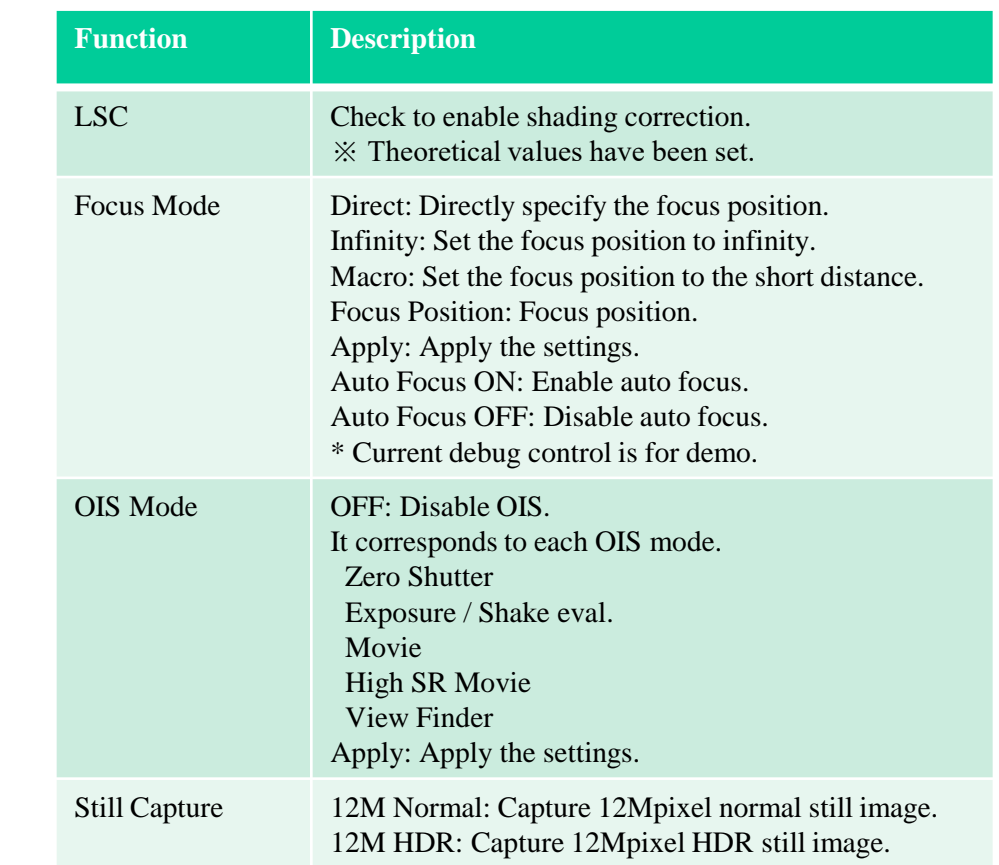

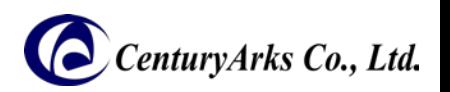

Description of the script file: It describes about the "script/preview.sh".

#### #!/bin/sh

cd /home/pi/demo

#### ./bin/highspeed ./profile/IMX378\_640x480\_4x4.xml 953 256 2372 IMX378

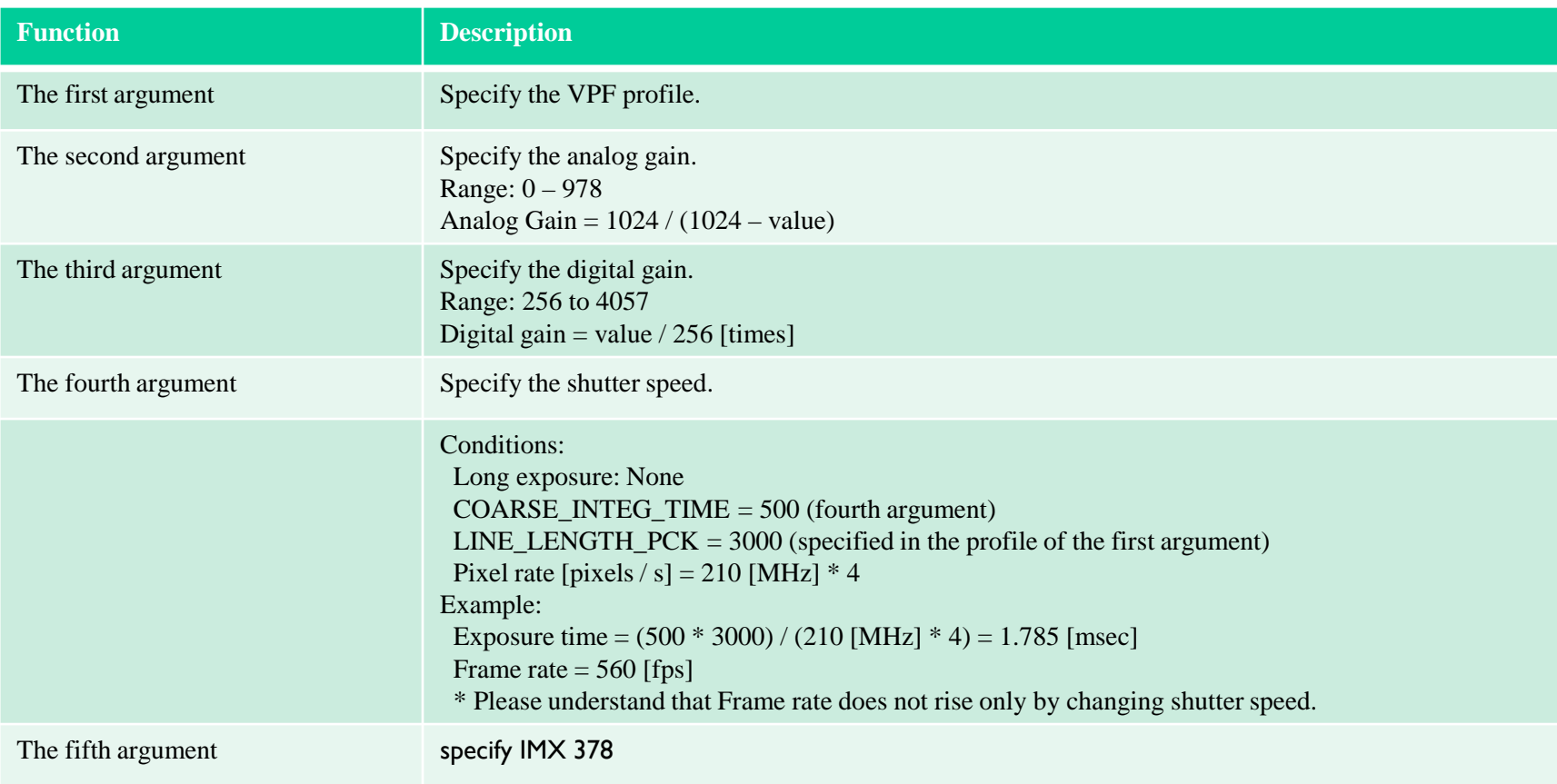

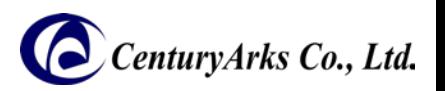

Procedure of starting high-speed video recording:

- 1. Click "highspeed.sh" on the desktop.
- 2. Click [Execute in Terminal].
- 3. Preview will start automatically when you start up.
- 4. Press the [r] key on the keyboard at the timing you want to shoot.
	- \* For detailed operation, refer to page 15

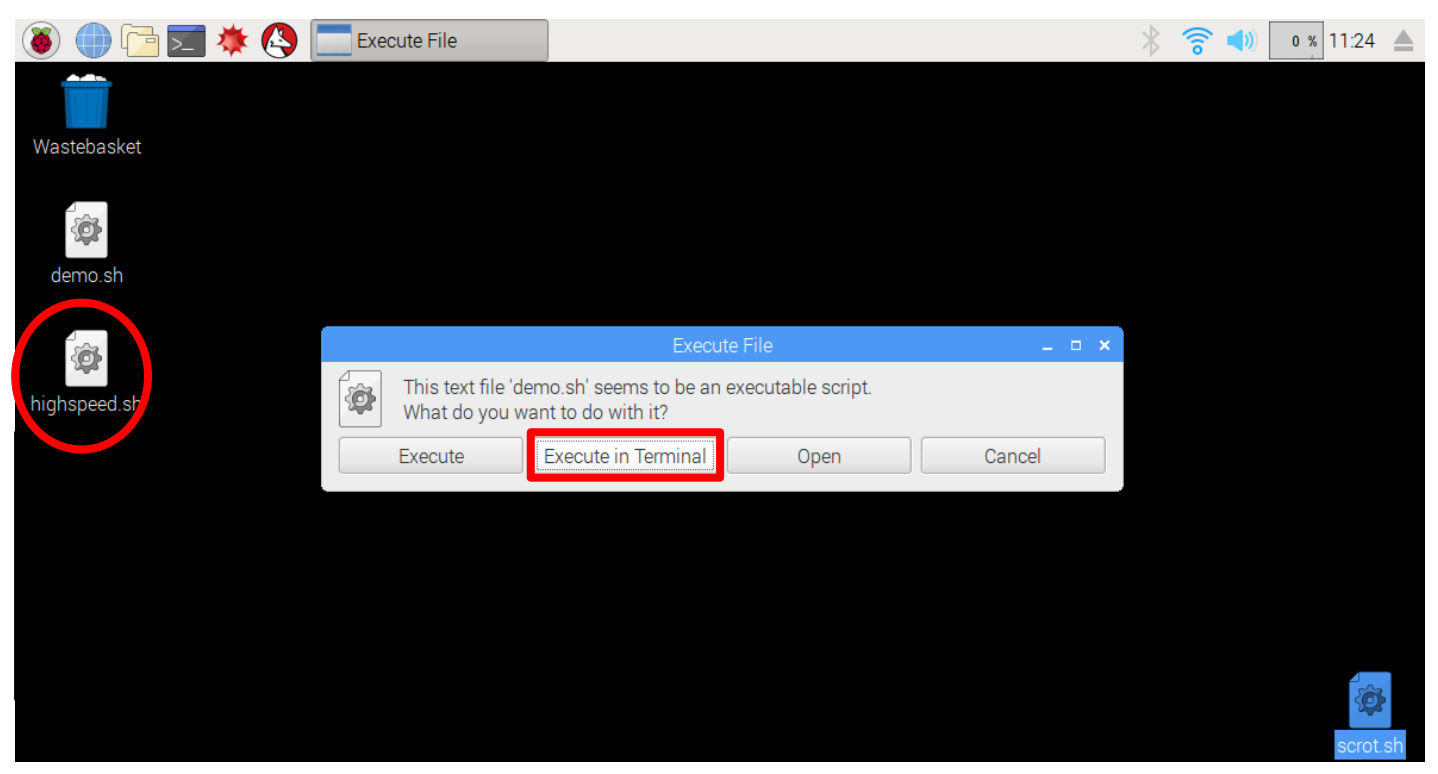

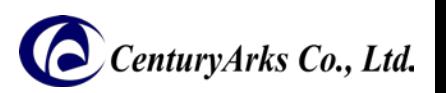

Procedure of finishing high-speed video recording:

(1) If you press any of [w], [W], [a] on the keyboard, you can save captured data in the specified format.

([w]: uncompressed, [W]: Motion JPEG, [a]: MP 4)

(2) Press [q] on the keyboard.

(\* It does not exit even if clicking the [x] button.)

(3) Saved image data can be edited / played with general software.

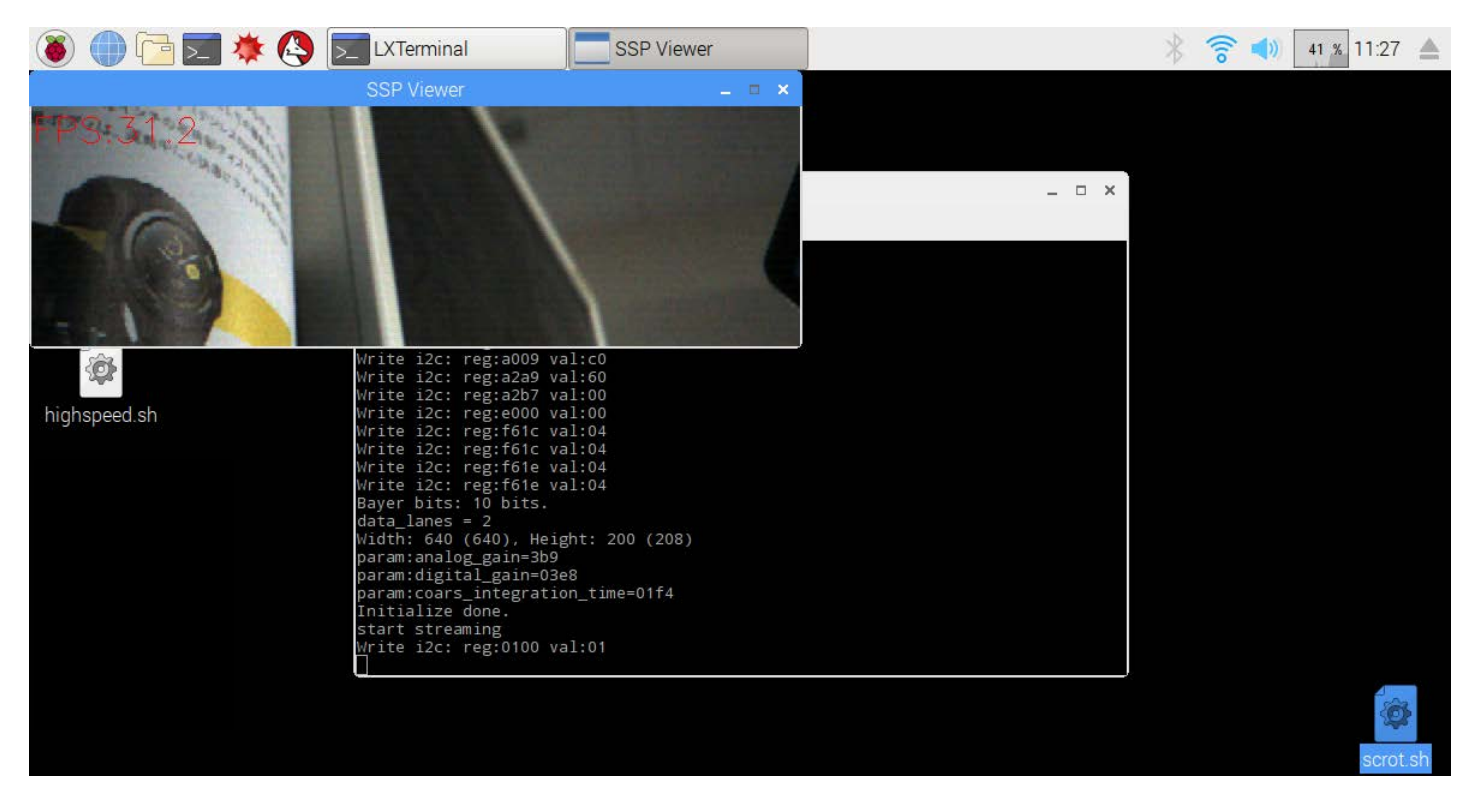

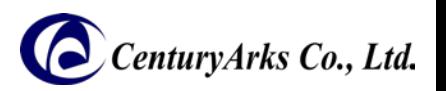

Description of the script file: It describes about the "script/highspeed.sh".

By exchanging the third and fourth rows, You can change the image size and frame rate.

#### #!/bin/sh

cd /home/pi/demo

#./bin/highspeed ./profile/IMX378\_640x480\_250fps\_10bit\_2lane.xml 978 384 1000 IMX378 ./bin/highspeed ./profile/IMX378\_640x200\_500fps\_10bit\_2lane.xml 978 768 500 IMX378

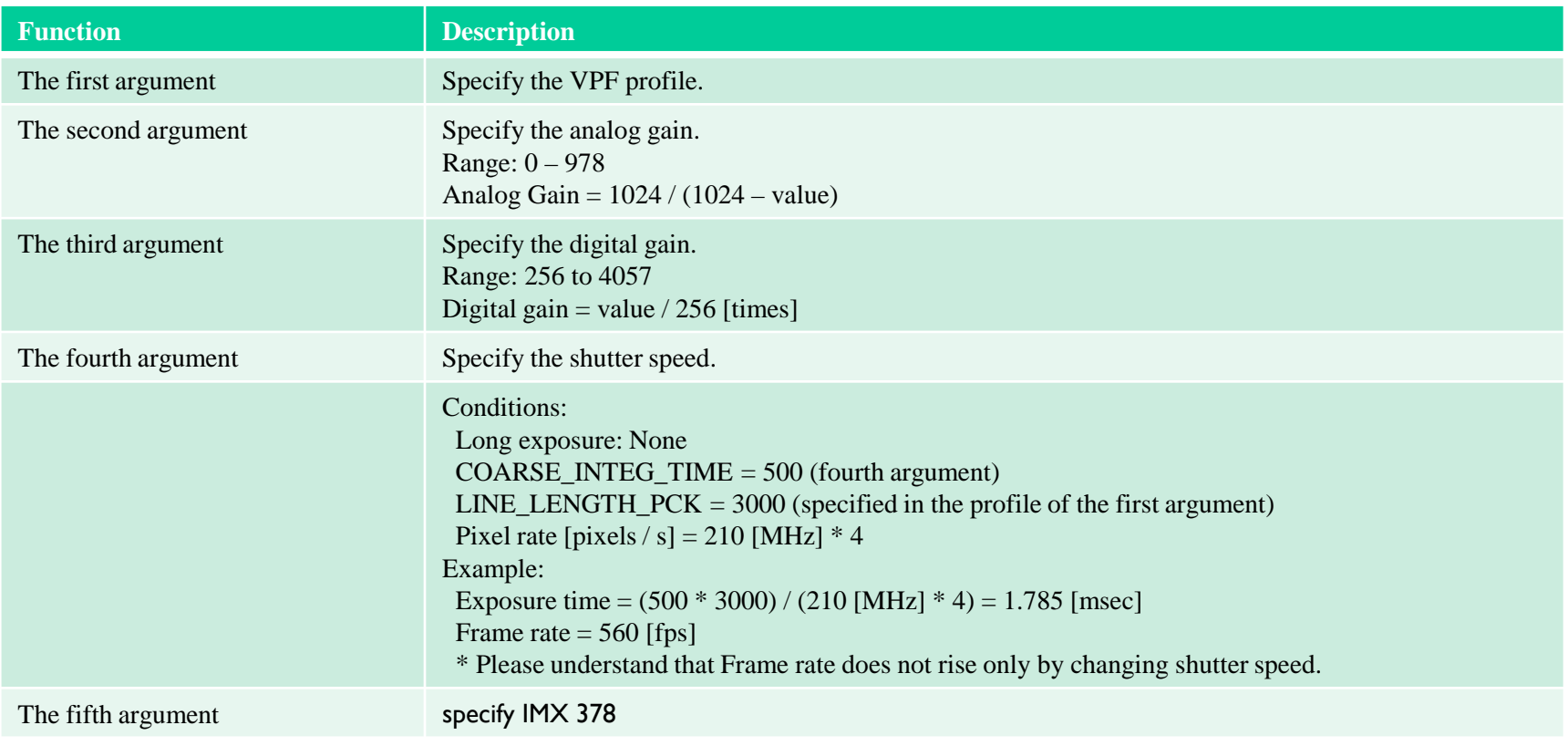

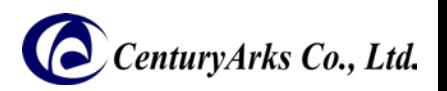

The following section describes the functions of high-speed video recording. Activate SSP Viewer and correspond to the following key command.

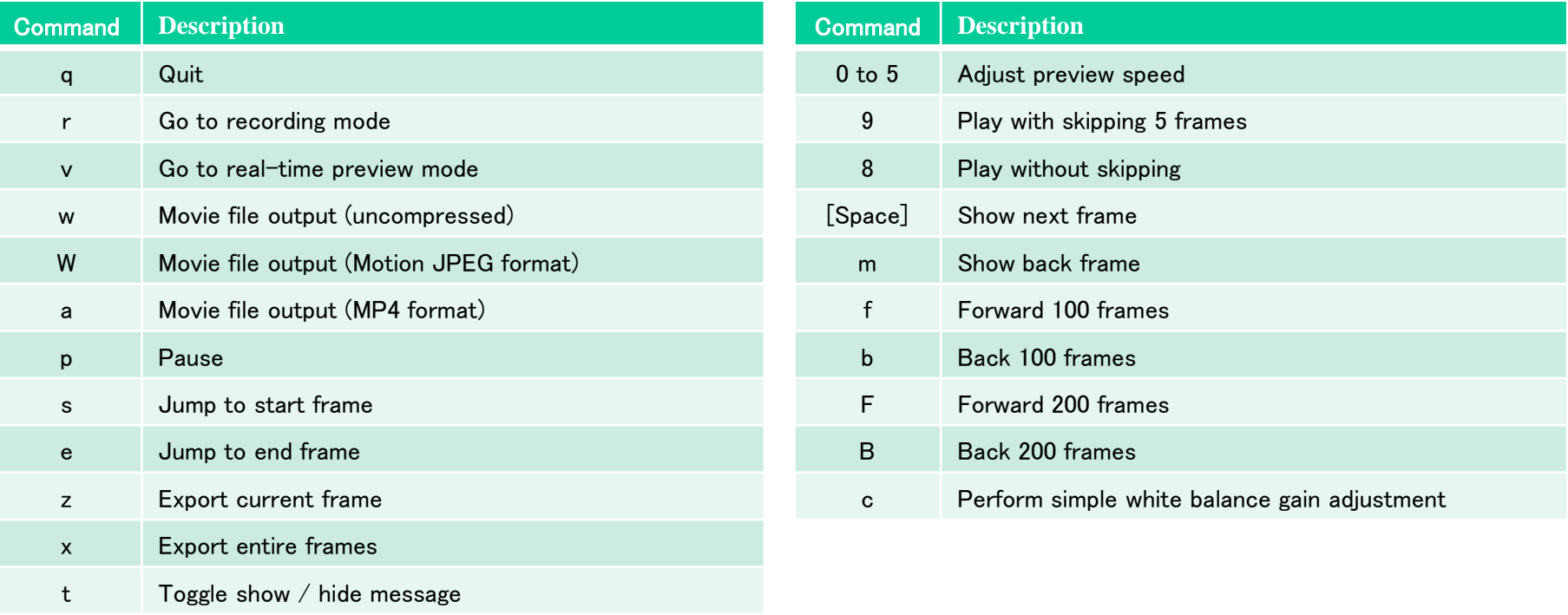

![](_page_15_Picture_1.jpeg)

Procedure of capturing 12Mpixel still image:

1. Adjust the focus.

(It is useful to turn on Auto Focus and turn Auto Focus OFF when focus is on)

2. Click the [12M Normal] button

![](_page_15_Picture_33.jpeg)

![](_page_16_Picture_1.jpeg)

3. The image is taken at the timing when Frame count becomes 20 (initial setting). (Currently you can use only in the countdown system, manual push is planned for the future.)

![](_page_16_Picture_34.jpeg)

4. The display method is explained in the following two procedures.

(1) How to display still images with Raspberry Pi

(2) How to display still images in environments such as PCs and smartphones.

![](_page_17_Picture_1.jpeg)

(1) How to display still images with Raspberry Pi:

- 1. Install UFRaw.
- \$ sudo apt-get update \$ sudo apt-get install ufraw

### 2. Start UFRaw.

### \$ ufraw

- 3. Select "/home/pi/demo/IMX378\_3968x3008.dng".
- 4. Set the color management Camera profile to "No profile".
- 5. Set Gamma to "1.0".

![](_page_17_Picture_10.jpeg)

*Copyright 2017 CenturyArks Co.,Ltd. All Rights Reserved Page 18*

![](_page_18_Picture_1.jpeg)

(2) How to display still images in environments such as PCs and smartphones:

- 1. Please download "/home/pi/demo/IMX378\_3968x3008.dng" on PC or smartphone with WinSCP etc.
- 2. Display dng file with Adobe Photoshop Lightroom etc.

※ Please set the color management function to none.

![](_page_18_Picture_6.jpeg)

\* In order to perform accurate color management, adjustment of color management is required separately.

### 3.4. HDR still image capturing

![](_page_19_Picture_1.jpeg)

Procedure of capturing HDR still image:

1. Adjust the focus.

(It is useful to turn on Auto Focus and turn Auto Focus OFF when focus is on)

2. Click the [12M HDR] button.

![](_page_19_Picture_33.jpeg)

# 3.4. HDR still image capturing

![](_page_20_Picture_1.jpeg)

- 3. The image is taken at the timing when Frame count becomes 10.
	- (Currently you can use only in the countdown system, manual push is planned for the future.)
- 4. The display method is the same as 12M still image shooting. \* Refer to the procedure of page 18-19.

![](_page_20_Picture_5.jpeg)

\* Only with extracting long storage and short storage, HDR setting and tone mapping method will be described in separate document.

![](_page_21_Picture_0.jpeg)

# Appendix

*Copyright 2017 CenturyArks Co.,Ltd. All Rights Reserved Page 22*

### A.1. About the directory structure

![](_page_22_Picture_1.jpeg)

The following section describes the directory structure of the software.

![](_page_22_Picture_94.jpeg)

### A.2. About the setting file

![](_page_23_Picture_1.jpeg)

The following section describes the "demo.ini" of the setting file.

#### # DEMO Setting

preview = /home/pi/demo/script/preview.sh stillCapture12M\_Normal = /home/pi/demo/script/stillCapture12M\_Normal.sh stillCapture12M\_HDR = /home/pi/demo/script/stillCapture12M\_HDR.sh stillCaptureFrame = 20 gyroGainRateX=1.0 gyroGainRateY=1.0 autoFocusGain=2.0 autoFocusConfidenceThreshold=10 autoFocusMoveLimit=100

![](_page_23_Picture_145.jpeg)

![](_page_23_Picture_6.jpeg)